## **Running the SafeArchive System Using Amazon Web Services**

Last update: 10/26/2012

The SafeArchive System (SAAS) can easily be run using Amazon Web Services. While SAAS is free-to-use open source software, Amazon Web Services (AWS) charges a fee for web hosting and data storage services. Visi[t http://aws.amazon.com](http://aws.amazon.com/) for more information.

Amazon's Getting Starting guide at <http://docs.amazonwebservices.com/AWSEC2/latest/GettingStartedGuide> may also be helpful as you set up the SAAS system using AWS.

## **Launching the SafeArchive Amazon Machine Instance**

The SafeArchive Installation begins in the AWS Management Console within Amazon Web Services. The instructions below provide guidance on launching and running the SafeArchive Amazon Machine Instance (AMI).

**1.** Launch a supported web browser such as Firefox.

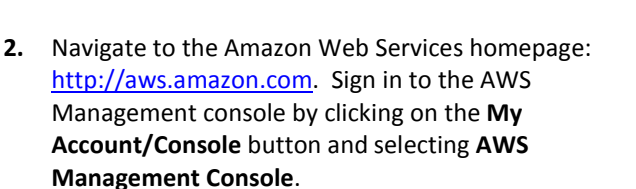

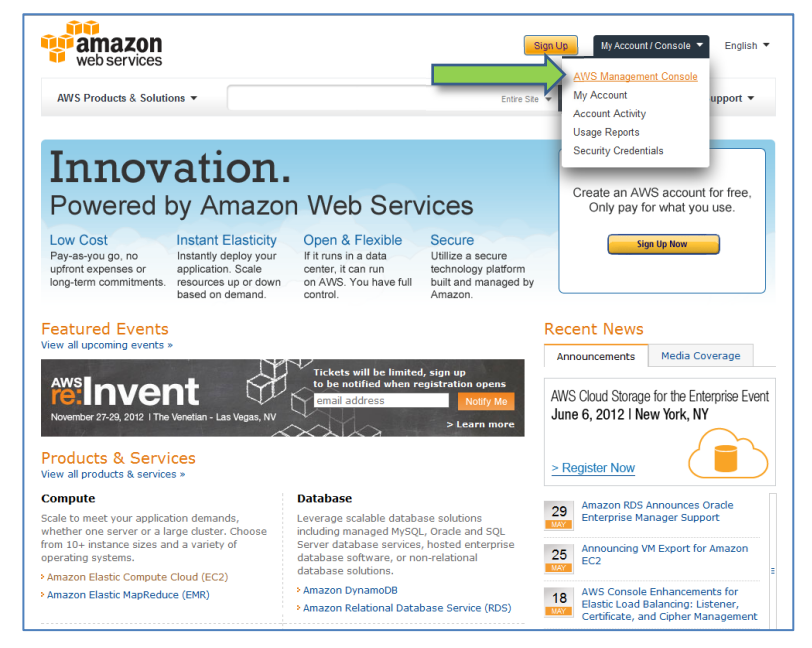

**3.** Enter your e-mail address and Amazon password. If you do not have an Amazon account, you can create one for free by selecting "I am a new user."

If you have not yet signed up for AWS, a screen will appear that will instruct you through the process of signing up for AWS.

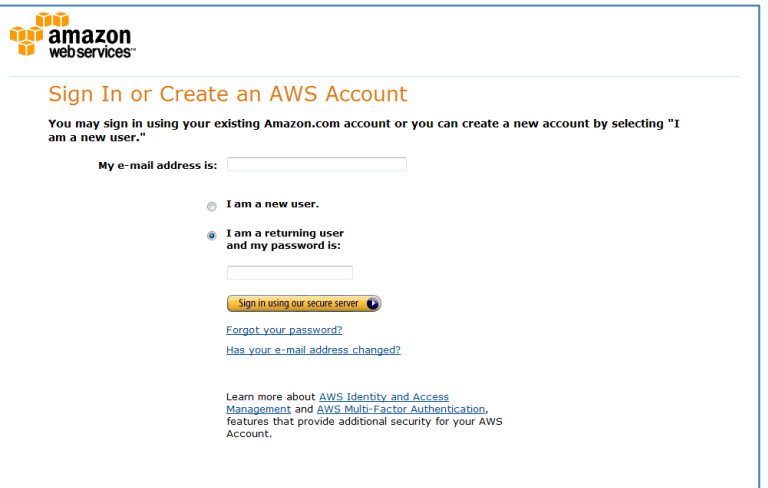

**4.** Follow the SAAS AMI link [<https://console.aws.amazon.com/ec2/home?regio](https://console.aws.amazon.com/ec2/home?region=us-east-1#launchAmi=ami-74e0581d) Request Instances Wizard Cancel  $\overline{\mathbb{X}}$ [n=us-east-1#launchAmi=ami-74e0581d>](https://console.aws.amazon.com/ec2/home?region=us-east-1#launchAmi=ami-74e0581d) to request **CHOOSE AN AMI** CREATE KEY PAIR INSTANCE DETAILS CONFIGURE FIREWALL REVIEW the SafeArchive Installation AMI. When the Request The bookmark that was activated refers to the AMI below. Please review... Instances Wizard dialogue box appears, click on the **AMI Details** Image Id: ami-74e0581d**Continue** button. Owner: 707773282281 Manifest: 707773282281/SafeArvhivePreInstall **Platform:**  $\Delta$  Other Linux **Architecture:** i386 Root Device Type: ebs

> **Attached Block Devices Device Name Volume Size** /dev/sda1 6 GB

**5.** In the Instance Details step of the Request Instances Wizard, change the Instance type to "Small (m1.small, 1.7GB)." Click on the **Continue** button.

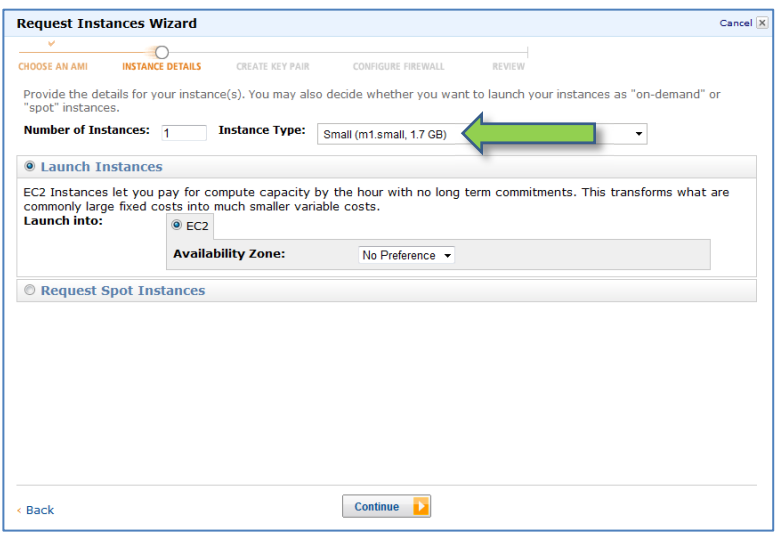

Continue

**6.** On the next screen, keep the default settings. Click on the **Continue** button.

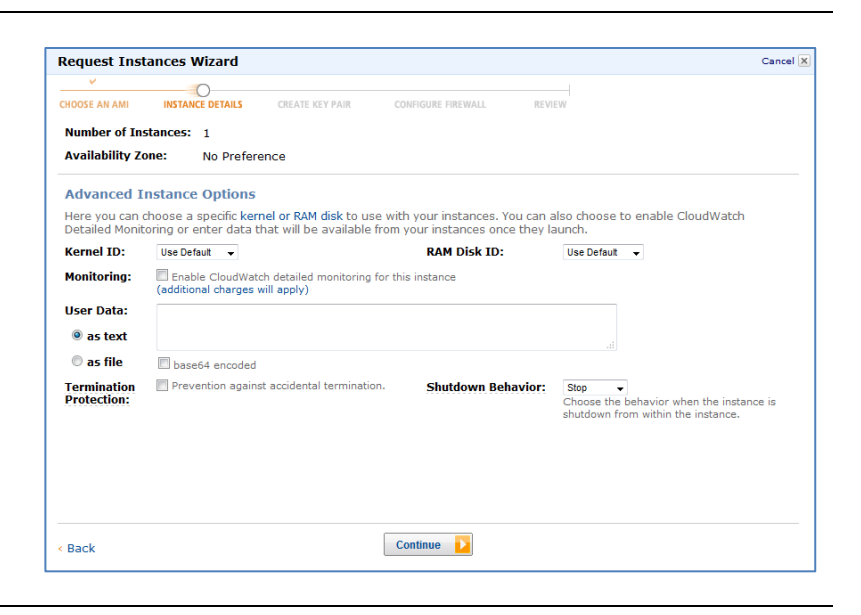

**7.** Enter a Value for the "Name" Key, which will be used to identify your SAAS instance. Click on the **Continue** button.

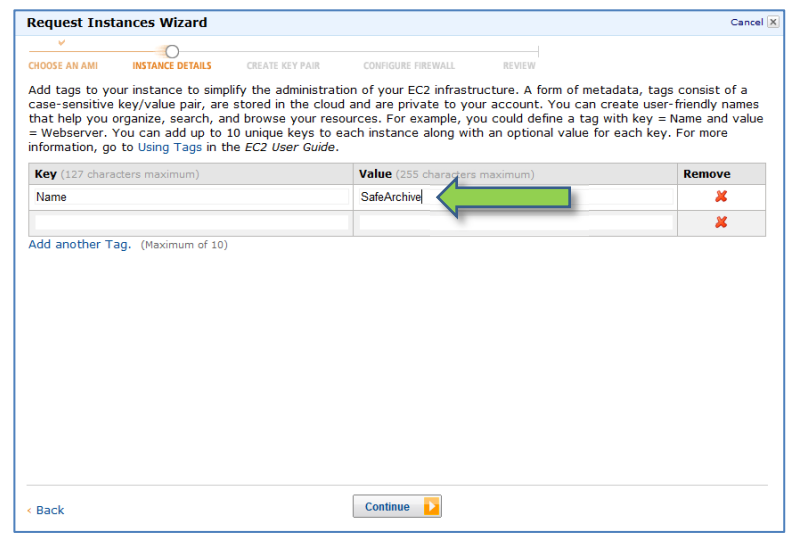

**8.** The SAAS Installer has been programmed to operate without the need for a new Key Pair. Select "Proceed without a Key Pair." Click on the **Continue** button.

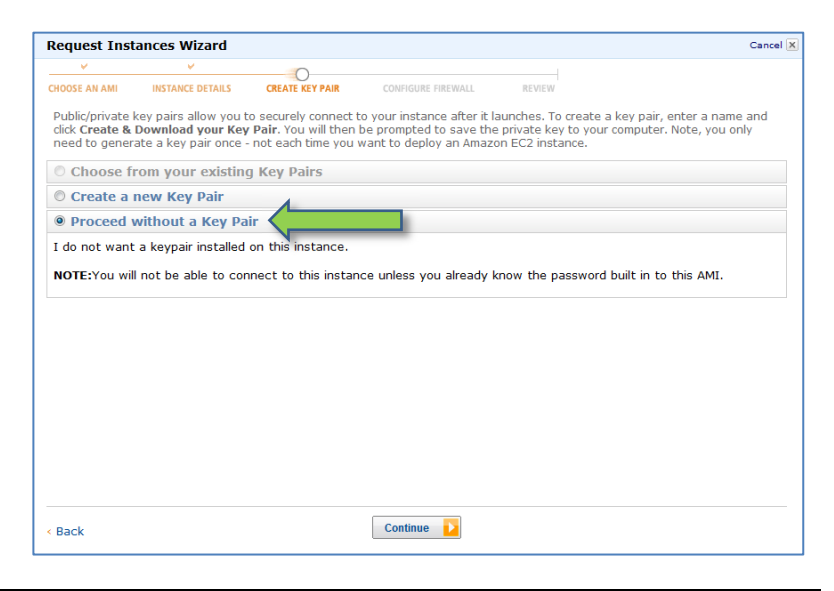

**9.** In the Configure Firewall step of the Request Instances Wizard, select the default Security Group. Click on the **Continue** button.

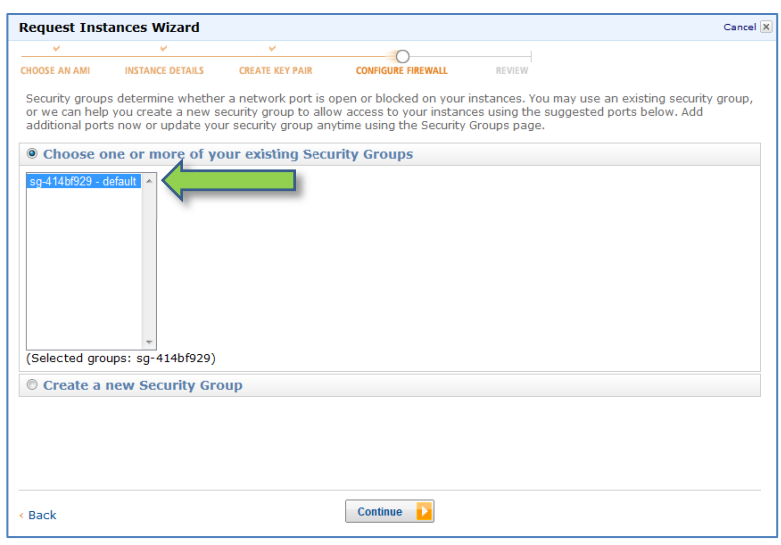

**10.** Click on the **Launch** button to accept your settings and proceed.

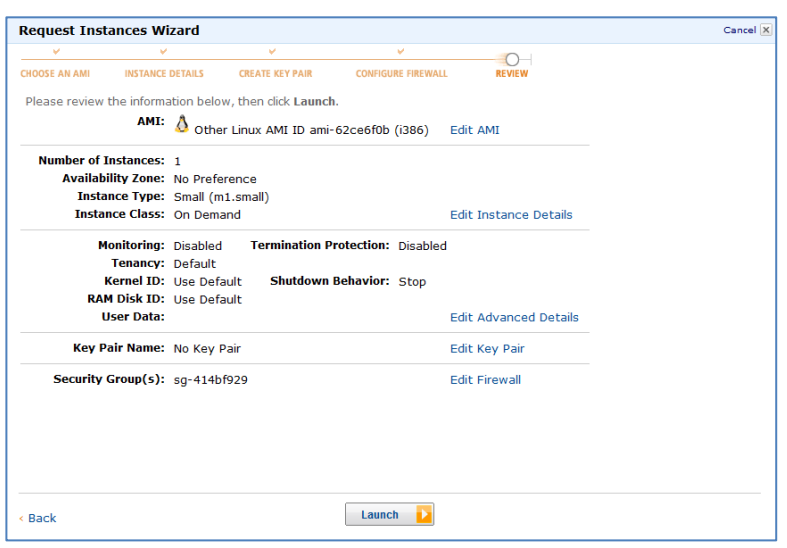

**11.** The SAAS Instance request process is now complete. **Close** the Launch Instance Wizard dialogue box.

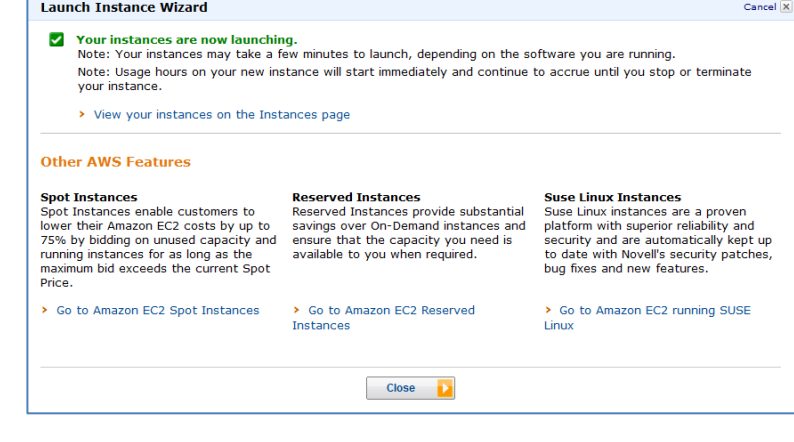

## **Configuring and Installing the SafeArchive AMI**

Once the SafeArchive AMI is running, it will need to be associated with an IP address and TCP ports must be specified prior to running the SafeArchive Installer. The instructions below provide guidance on completing these required tasks.

- **1. [Creating an Elastic IP](#page-4-0)**
- **2. Setting up [Security Groups](#page-5-0)**
- **3. [Running the SAAS Installer](#page-6-0)**
- <span id="page-4-0"></span>**1.** Your SAAS installation requires that an IP address be associated with the instance. To generate an IP address, click on the **Elastic IPs** link in the Navigation panel on the left-hand side of the screen. Click on the **Allocate New Addresses** button at the top of the Addresses panel.

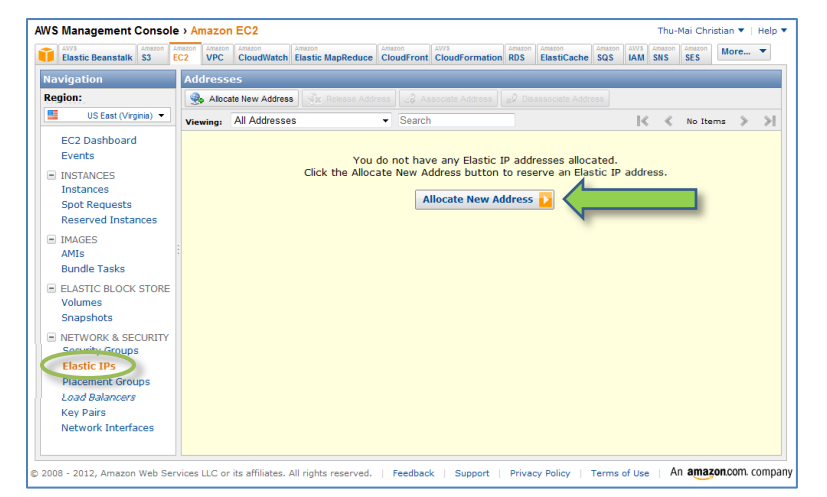

A dialogue box will appear to confirm the IP allocation action. Click on the **Yes, Allocate** button.

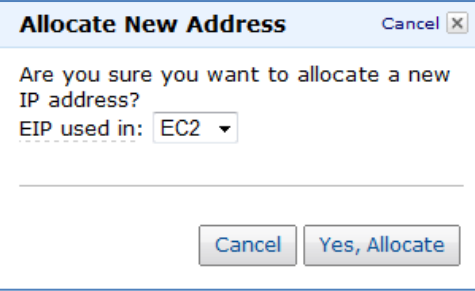

Associate your new elastic IP by right-clicking on the IP address you just generated. Select **Associate**.

**Keep a record of your new Elastic IP Address. You will need to refer to it later in the the installation process.**

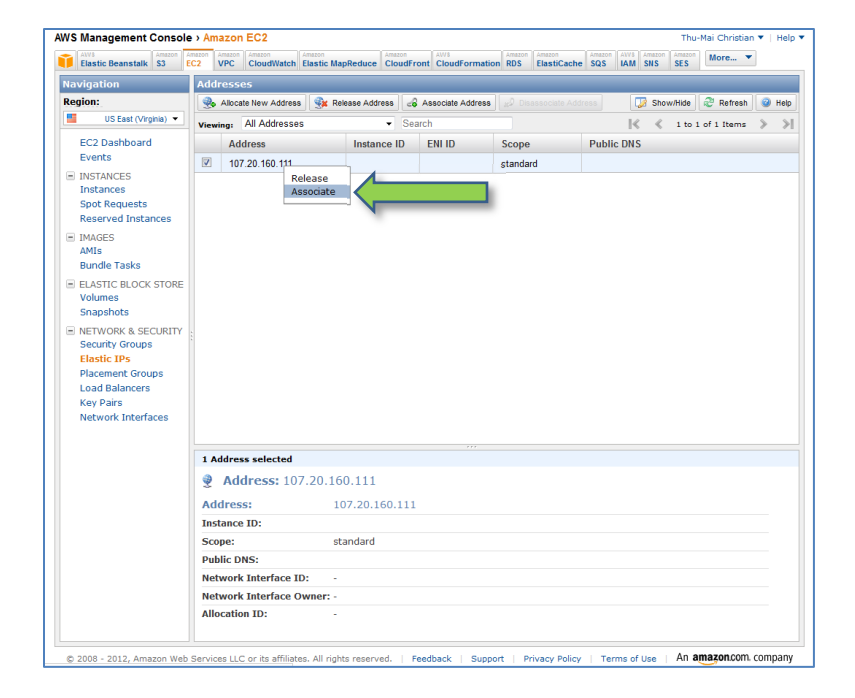

A dialogue box will appear, which allows you to select the instance to which the IP address will be associated. Click on the SafeArchive AMI. Click on the **Yes, Associate** button.

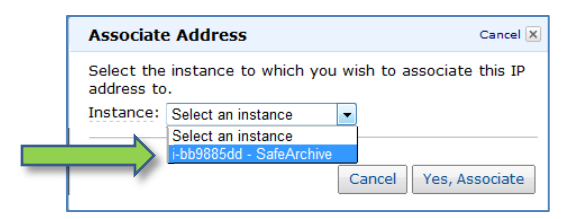

<span id="page-5-0"></span>**2.** Running SAAS requires several TCP ports to be open. To specify these ports, click on the **Security Groups** link in the Navigation panel on the left-hand side of the screen. Check the box to the left of your designated security group (the "default" security group will be used for the workshop). In the panel below, click on the **Inbound** tab. In the **Port range** field, enter the port number. Click on the **+Add Rule** button. Complete this process for each of the 8 ports listed in the box below.

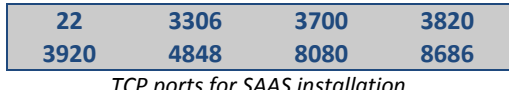

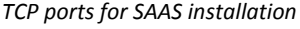

 When you have addded all of the ports, click on the **Apply Rule Changes** button.

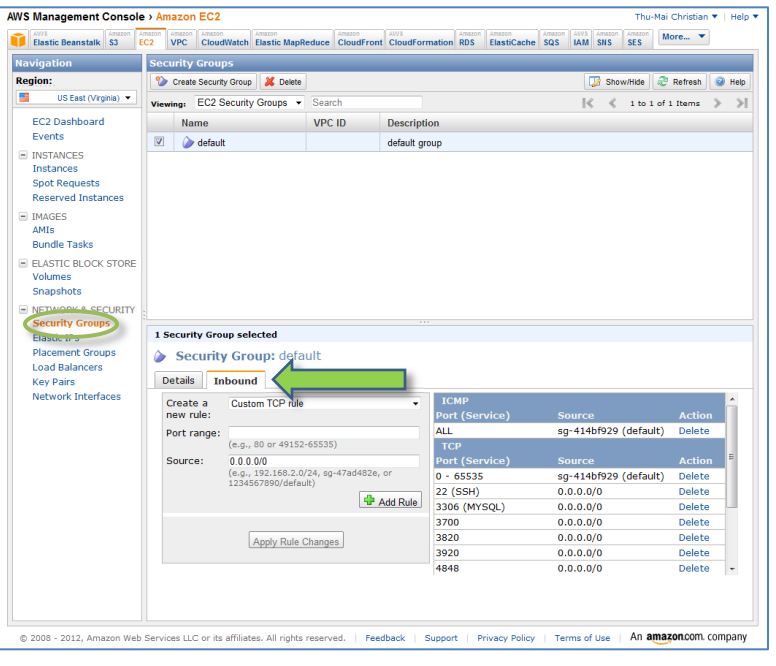

<span id="page-6-0"></span>**3.** To run the SAAS installer, open PuTTY.exe.

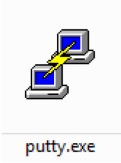

In PuTTY, enter the elastic IP address you allocated in the AWS Management Console in the Host Name (or IP address) field. Click on the **Open** button.

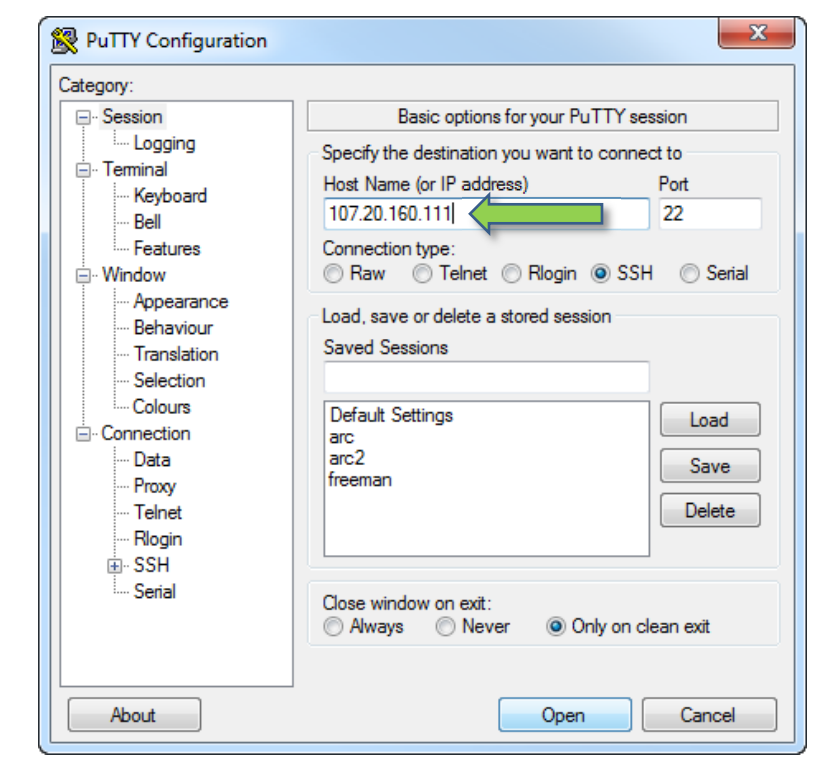

PuTTY will launch a shell script that will prompt you for a login and password. Enter the following information:

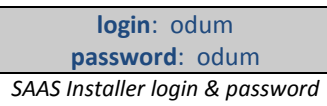

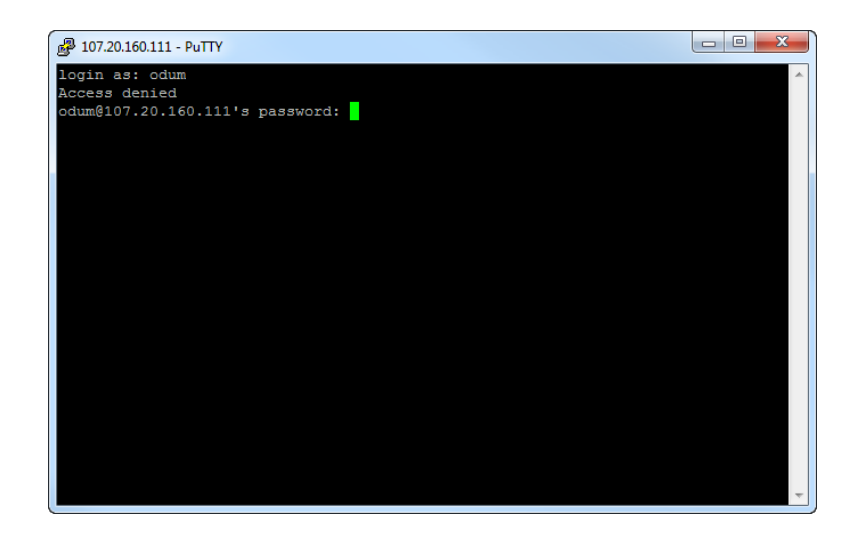

The SafeArchive installer will prompt you for a series of inputs to configure the SafeArchive System. Default inputs are provided. To accept the default, press the enter key at the prompt.

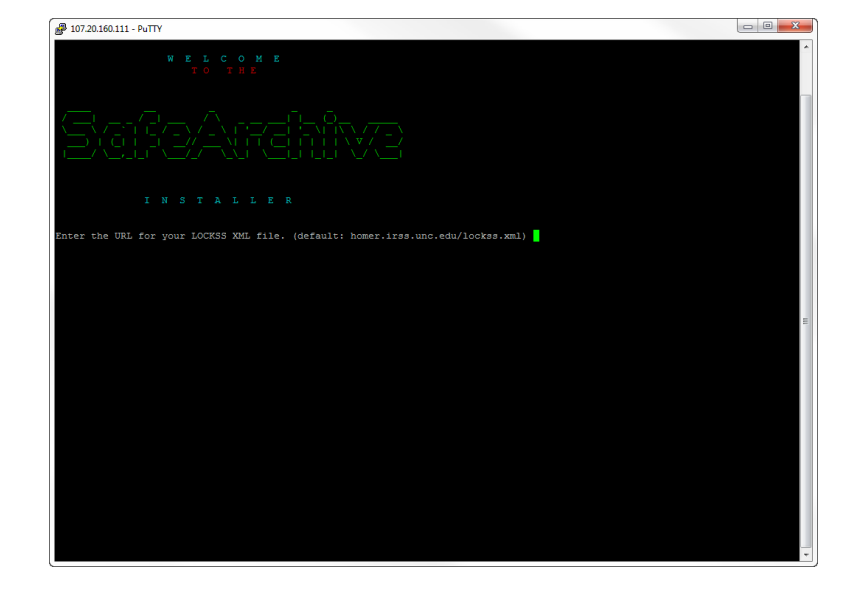

Once the system has loaded all necessary applications and configurations, the installer will indicate that Setup is complete. A URL is provided, which links to your SafeArchive instance. Enter this URL into a Firefox browser address bar to launch the SafeArchive System.

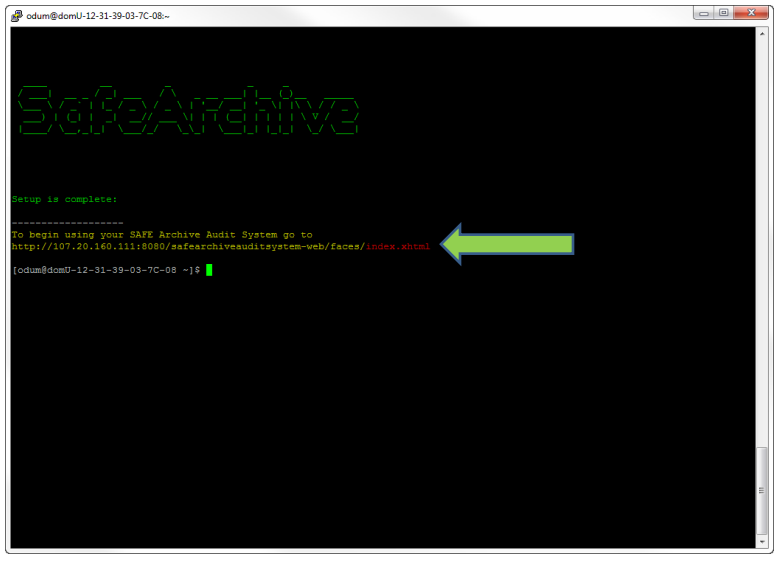